# **TELCEL**

# **ZEUZ-HD**

# **User Manual**

# **Preface**

Please read the following guidelines before using your new phone. Utmost compliance with the following is highly recommended for your safety. Non-compliance may pose danger to you and your mobile phone, and may be illegal.

The phone is packed with features to satisfy your needs such as Phonebook, Music Player, Video Player, Digital Camera, among others. It is Wi-Fi and Bluetooth and also meets the GSM/GPRS technical criteria. It is certified by both local and international authorities.

We reserves the right to modify technical specifications without prior notice.Some content in this manual, i.e. software, images, accessories and more, may vary from that in the actual device. Please refer to your unit for accuracy.

This guide aims to help you get started on your new phone. you will find the following icons periodically present to help you make better use of your device.

 $\rightarrow$ - indicates sequence of processes

 $\mathbb{N}_1$ - presents additional notes on a topic or alternative options for a feature

 $\overline{P}$  - shows further cautionary measures to prevent damage to your mobile phone

# **1. Getting Started**

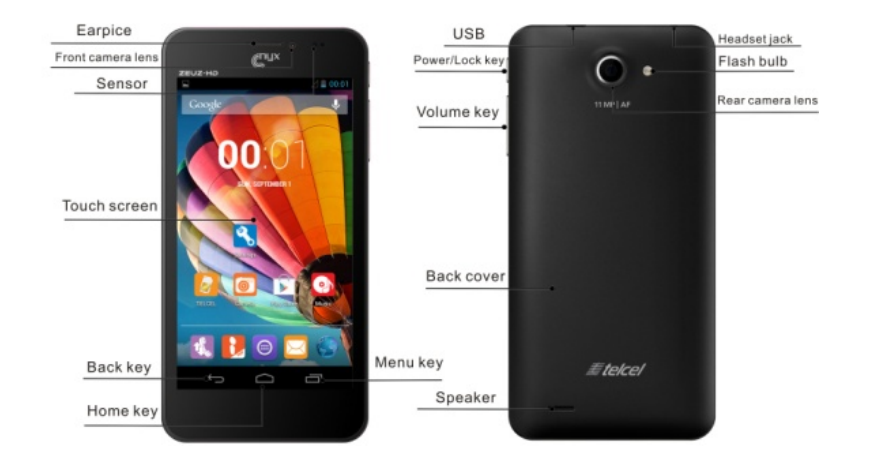

**Switch your Mobile Phone ON / OFF** 

To switch your mobile phone ON, press and hold the Power Key until an animation appears on the screen. Make sure the battery is charged and inserted properly. To switch OFF, press and hold the Power Key until a window pops up. Tap Power Off and the phone will shut down.

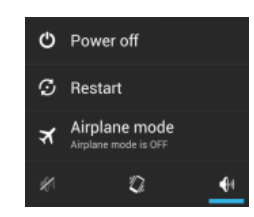

## **Install / Remove the SIM Card and Battery**

Make sure to switch off the device and disconnect from charger before installing and removing the SIM card and battery. To install / remove the SIM card and battery, perform the following:

- 1.Turn the mobile phone OFF.
- 2.Snap open the phone's back cover and pull out the battery.
- 3.Carefully insert the SIM card into the SIM card slot, making sure

that the card's gold plate is facing down and in proper alignment

with the phone's metal contacts.

4.Carefully return the battery into its slot and put the cover back on.

 $\mathbb{S}$ : If the screen displays that the SIM card is locked permanently, please consult

your network operator.

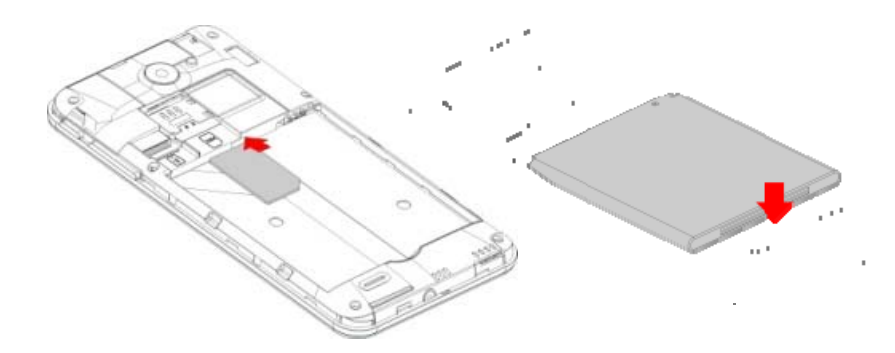

# **Install / Remove the Memory Card**

The Memory Card is a handy mobile storage device that expands the mobile phone's storage capacity. To install/remove the memory card, perform the following:

- 1.Turn the mobile phone OFF.
- 2.Snap open the phone's back cover and the SD card lock.
- 3.Carefully insert the Memory Card into the slot, making sure that the

card's gold plate is facing down and in proper alignment with the phone's metal contacts.

- 4.Carefully lock the SD card and put the cover back on.
- 5.To remove, carefully slide the lock and pull the card out of the slot.

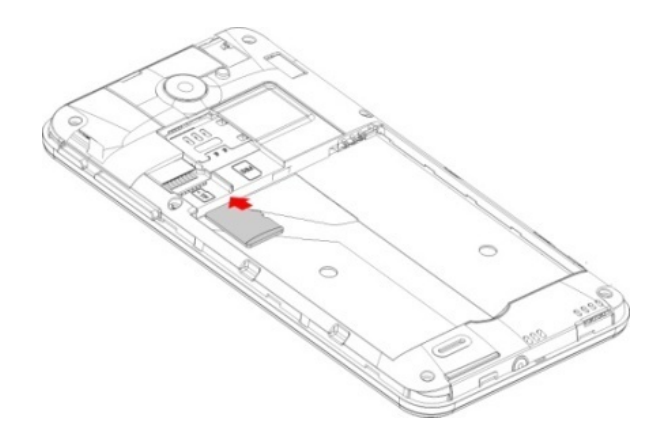

# **Charge the Battery**

- 1.Plug the charger into the electrical outlet.
- 2.Connect the small end of the charger connector into the mobile

# phone's charging slot.

The battery indicator icon will flash until charging is finished. When charging is complete, i.e. the battery charging icon stops flashing, disconnect the phone from

the charger.

 $\Lambda$ : Do not forget to unplug the charger from the electrical outlet after charging.

**1**: Only use approved charger and other accessories.

 $\mathbb{Q}$ : You can use the phone while charging, but charging time may increase. When charging the handset in its Power Off state, a charging indicator will appear on the screen.

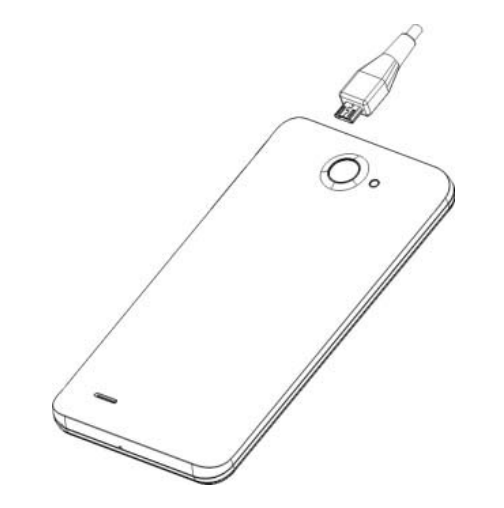

#### **Switch to Sleep Mode / Wake Up**

The Sleep Mode suspends your device to a low power consumption state in order to prolong battery life. Your device also goes into Sleep Mode by itself when the display automatically turns off after a certain period of time, depending on display settings. Lightly press Power Key to switch to Sleep Mode.

Press the Power Key to Wake Up / activate your screen display.

To configure sleep settings, go to Settings  $\rightarrow$  Display  $\rightarrow$  Sleep  $\rightarrow$  choose time

 $\mathbb{Z}$ : Switching the Phone to Sleep Mode is a way to lock your phone.

#### **Screen Lock**

1.You can lock your screen for additional security. After you set a lock, the screen

is locked after the display goes to sleep.

2.Go to Settings  $\rightarrow$  Security  $\rightarrow$  Screen lock.

3.Touch the type of lock you want and follow the onscreen instructions.

You can choose among these lock options:

**Slide** provides no protection, but lets you get to the Home screen quickly.

**Face Unlock** lets you unlock your phone by looking at it. This is the least secure

lock option.

**Voice Unlock** lets you unlock your phone by voice. It first lets you record a set of

repeated words for accuracy.

**Pattern** lets you draw a simple pattern with your finger to unlock the tablet. This is

slightly more secure than Face Unlock.

**PIN** requires four or more numbers. Longer PINs tend to be more secure.

**Password** requires four or more letters or numbers. This is the most secure option,

as long as you create a strong password.

 $\mathbb{Q}$ : A strong password is usually eight or more characters long, and is composed of alphabumeric characters and symbols.

**Unlock Your Phone** 

Drag the  $\Box$  icon to the right, depending on your screen lock pattern.  $\mathbb{Q}:$  To set Screen Lock pattern, go to Menu  $\rightarrow$  Settings  $\rightarrow$  Security  $\rightarrow$  Screen

Lock  $\rightarrow$  choose from options.

## Security Codes

The mobile phone and the SIM card support several passwords in order to prevent misuse. When prompted to enter any of the codes mentioned below, type in the correct code and then confirm by tapping the OK key. To access the phone's settings for these codes, go to Menu  $\left[\begin{matrix} \cdots \\ \cdots \end{matrix}\right]$   $\rightarrow$  Settings  $\rightarrow$  Security  $\rightarrow$  Set up SIM card lock  $\rightarrow$  Choose which card to lock  $\rightarrow$  Lock SIM Card  $\rightarrow$  enter SIM PIN  $\rightarrow$ OK

## Personal Identification Number (PIN)

Local network service providers furnish each SIM card with a unique set of codes including the PIN, PIN2 and PUK. If the PIN is incorrectly entered for three successive times, the SIM card will be locked. To unlock the SIM card, you need to enter the PUK or the Personal Unlocking Key. For further information regarding PIN, PUK and SIM Lock, contact your network service provider.

## *Basic Troubleshooting for locked SIM card:*

-Enter the correct PUK. You will then be prompted to enter a new PIN.

-Type in the new PIN  $\rightarrow$  OK.

-Re-type the new PIN  $\rightarrow$  OK.

#### PUK

The PUK (Personal Unlocking Key) code is required in order to modify a blocked PIN. This code usually comes with the SIM card upon purchase. Otherwise, contact your local service provider.

: If you enter the wrong PUK code for 10 consecutive times, the SIM card will become invalid.

#### **2. Overview**

**Functions of Main Keys** 

Menu Key – Allows you to change wallpapermanage apps, access system

settings

Home Key – Returns to the main screen in one touch; Tap and hold the Home

Key to view recently browsed/accessed/used applications

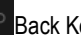

 $B =$ Back Key – makes the screen go back one level

#### **Touch Control**

Your phone is receptive to the following finger gestures:

TAP – selects or launches an item or an app i.e. selecting from the menu, entering

characters or text in a field.

TAP & HOLD - activates widgets and offers further options to an application. tap& hold an item on the screen by touching it and not lifting your finger until an action occurs.

DRAG - tap & hold an item and then, without lifting your finger, move your finger

on the screen to reposition it on the screen.

SWIPE OR SLIDE - lets you scroll the screen up, down, left or right. It is also used when unlocking the screen. Lightly and quickly touch and slide your finger across the screen without pausing to avoid dragging an item instead.

DOUBLE-TAP - lets you zoom in or out a screen Tap quickly twice on a webpage, map, or other screen to zoom.

PINCH - lets you zoom in or out a screen by placing two fingers on the screen at once and pinching them together (to zoom out) or spreading them apart (to zoom in).

**Customize the Home Screen** 

Change the Wallpaper:

Tap and hold any clear part of the Screen  $\rightarrow$  Choose wallpaper from Gallery, Live

Wallpapers,Video Wallpaper and Wallpapers.

#### Remove Items from Your Home Screen

Tap Home Key to return to the Home Screen.

Tap and hold the item to be removed and drag it towards the [**X Remove**] icon at

the top of the screen.

#### <u>Auto-Rotate Screen</u>

With the Auto-Rotate Screen turned on, you will be able to view items on the screen vertically or horizontally, depending on how you hold your phone. Please note that not all screens are covered by the Auto-Rotate Screen feature. To turn the Auto-Rotate Screen feature on/off, go to Menu  $\rightarrow$  Settings  $\rightarrow$  Display  $\rightarrow$  Auto-Rotate Screen  $\rightarrow$  (uncheck)

You may also drag down the Notifications panel and tap '**Auto-rotation'** to activate or deactivate auto-rotate function.

### Folders

This allows you to organize your applications in

folders on the Home Screen. To make a new

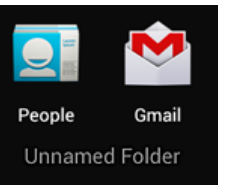

folder on your Home screen, tap and hold and drag apps to the Home Screen, and stack them on top of another. They will automatically be grouped into a folder.

*To namefolder on Home screen* 

1. Touch the folder icon on Home screen to open

2. Touch the folder's title bar to show the name field.

3. Edit the folder's name and tap done after renaming.

*To remove applications out of a folder back to the Home Screen* 

Touch and hold the item in a folder, and then drag it out of the folder.

#### Status and Notification Icons

To view your phone's notifications, simply swipe the notifications bar downwards.

Below are the possible status icons you will encounter and their meanings:

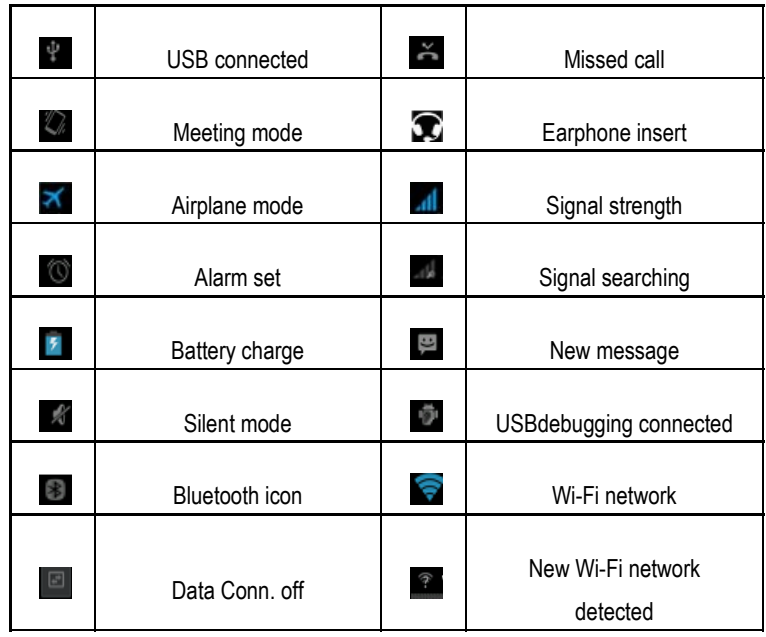

Notifications

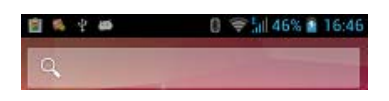

The Notifications panel lets you view

notices, warnings and any new updates in your phone.

*1*、*To open the Notifications panel* 

Found on the top part of the screen, swipe the notifications panel (also known as

the status bar) downwards.

\*Swipe upwards to close.

*2*、*To open a running application from the Notifications panel* 

From the Notifications panel, touch the icon for the running application to open it.

*To dismiss notifications, tap* 

#### Toolkits

ToolKits quickly start applications such as Bluetooth, WLAN and so on.

- $\bullet$ Using two fingers, swipe the Notifications panel downwards.
- $\bullet$ Tap a ToolKit to enable or disable.

# **Magnification Gestures**

With this feature turned on, you can zoom in/out by quickly tapping the screen

three times (triple-tapping)

While zoomed in, you can:

Pan - Drag two or more fingers across the screen

Adjust zoom level - pinch two or more fingers together or spread them apart.

You can also temporarily magnify what's under your finger by triple-tapping and

holding. In this magnified state, you can drag your finger to explore different parts

of the screen. Lift your finger to return to previous size.

**:** Thetriple-tap magnification gesture works on any screen except the keyboard

and navigation bar.

To activate, go to Settings  $\rightarrow$  Accessibility  $\rightarrow$  Magnification Gestures  $\rightarrow$  ON.

# **3.Basic Functions**

**Make and Answer Calls** 

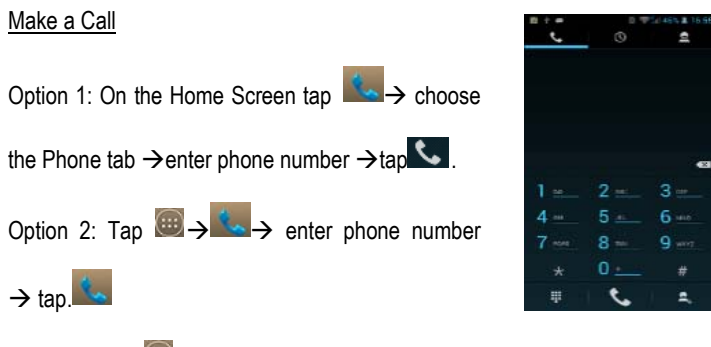

Option 3: Tap  $\bigoplus$   $\rightarrow$  People  $\rightarrow$  tap name of selected contact

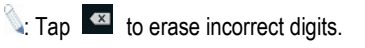

# Dial an International Call

For international calls, type (+) followed by the country code and then the complete

# number.

(+) (Country Code) (complete phone number) then tap

**1**: Tap and hold  $\overline{0}^+$  to type "+" and then type the country code, the area code

and the telephone number. Then tap the telephone icon to connect.

# Dial an Emergency Call

This phone operates using radio signals, wireless and landline networks, but

cannot guarantee connection in all locations at all conditions. It is not advisable to

rely solely on wireless phones to make emergency calls. To make an emergency

call:

- 1.Switch your phone on.
- 2.Dial emergency number and tap Call.

**:** Some networks may require that a valid SIM card is properly inserted in the phone before making an emergency call. Emergency numbers vary in every country. Emergency calls may not work in all locations due to network and interference issues. Emergency numbers vary in every country. Emergency calls may not work in all locations due to network and interference issues. Answer / Reject an Incoming Call

When you receive an incoming call, a notification message appears on the screen.

To accept call, drag  $\langle \mathbb{G} \rangle$  towards  $\langle \mathbb{G} \rangle$ 

To reject, drag  $\bigcirc$  towards

Drag  $\Theta$  towards  $\overline{\mathbf{P}}$  to send a message instead.

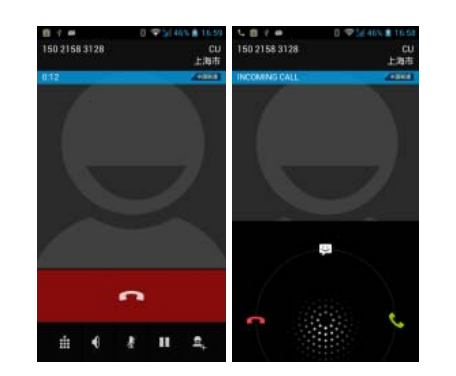

# **Adjust the Volume**

During a call, press the Volume key sto adjust the volume. Options During a Call

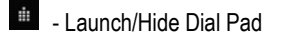

- Turn speakerphone on/off

- Mute

- Put a call on hold

- add current call's details to contacts.

# **People**

You can add contacts onyour phone and synchronize them with the contacts in

your Google account or other accounts that support contact syncing.To manage

your contacts,go to  $\bigoplus$  > People  $\bigcirc$ .

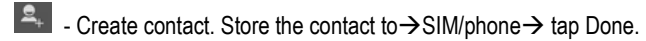

- $\sim$  Search. Type name or number of contact you wish to find  $\rightarrow$  Next.
- $\frac{1}{2}$  Groups. Create group under account, tap  $\frac{1}{2}$  ->Phone > group's name

 $\rightarrow$  Type person's name $\rightarrow$  Done.

 $\star$  - Favorites. To add contacts to Favorites, tap chosen contact from list. Then,

 $\tan \mathbf{r}$  on the upper right corner of the screen.

 $\blacksquare$  - Send message

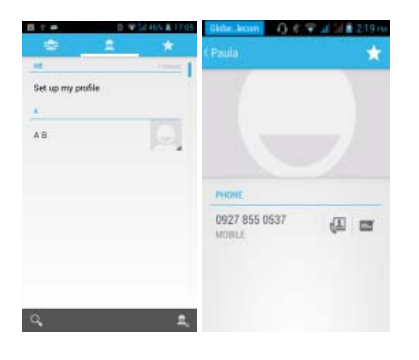

# **Messaging**

To create and send message from home screen, tap

- Mensaje nuevo  $\triangleright$  Tap the new message  $\blacksquare$  icon at the bottom left part of the screen.  $\triangleright$  In TO field, type the recipient's phone number OR tap  $\triangleq$  to search from contacts.
- $\triangleright$  Type message in the Type message

field using the on screen keyboard.

- $\triangleright$  Tap **th** to insert smileys, etc.
- $\triangleright$  Tap  $\triangleright$  to send.

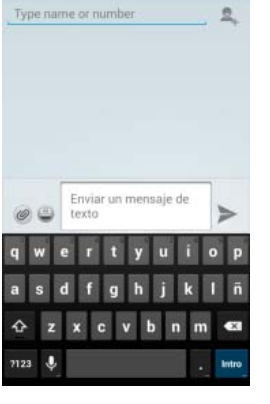

 $3.27$ 

 $+ 4.46$ 

 $\mathbb{Q}$ : To send MMS, add an attachment to the text message by tappingand the SMS will automatically be sent as an MMS. Likewise, if the user removes the attachment, the message is reverted back to being sent as SMS.

# Message Threads

Instead of inbox, outbox and sent folders, your phone organizes all your messages into "threads," where messages exchanged with the same number are grouped into a conversation-like folder. Tap a thread to view all messages you had with a certain number or a group.

# Delete a thread / message

To erase a message tap and hold a specific message  $\rightarrow$  Delete.

To erase an entire thread, tap and hold a thread  $\rightarrow$  select conversation/s to erase

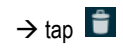

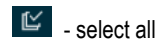

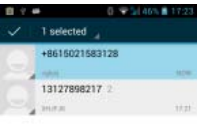

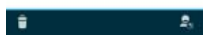

**Connect to the Internet** 

Connect to a wireless network to browse Internet.

**Swipe down Notifications panel** 

Tap **Wi-Fi** to display available networks.

**8**: If network connection is successful, the icon **will appear on the status** 

bar.Some Wi-Fi networks are secured and may prompt you to enter a password

before access. Enter the correct security password and tap "Connect."

**Browser** 

To surf the Internet on your phone, go to  $\rightarrow \infty$ .

Tap the address bar $\rightarrow$  type in desired URL  $\rightarrow$  GO

 $\mathbb{S}_n$ : To change the homepage, Menu  $\rightarrow$  Settings  $\rightarrow$  General  $\rightarrow$  Set Homepage

 $\rightarrow$  choose from options.

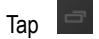

Tap  $\Box$  to access more functions, such as bookmarks, history and others

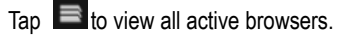

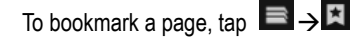

To open new tab, tap +

**Capture and View Photo or Video** 

This mobile phone is equipped with a digital camera that lets you take photos and

videos whenever and wherever you like. To capture images, go to  $\Box$ 

# Capturing an Image

Aim the phone at the subject, and then tap  $\mathbf{\mathcal{F}}$  to take a shot.

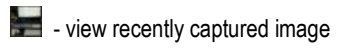

- Switch to front camera

Swipe the panel on the left side of the screen to adjust settings.

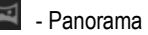

Tap **#** for more camera settings

# Capturing a Video

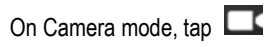

Aim the phone at the subject.

To start/stop recording, select $\Box$ .

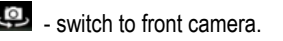

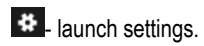

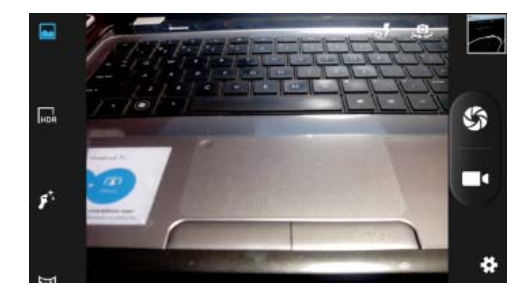

#### **4. Main Menu**

The Main Menu displays all the applications your phone has. You may access the

Main menu by tapping on the Menu icon  $[$  **I** from the Home Screen.

**Browser** 

Please see "Browser".

#### **Calculator**

This mobile phone is equipped with a calculator to facilitate simple computations

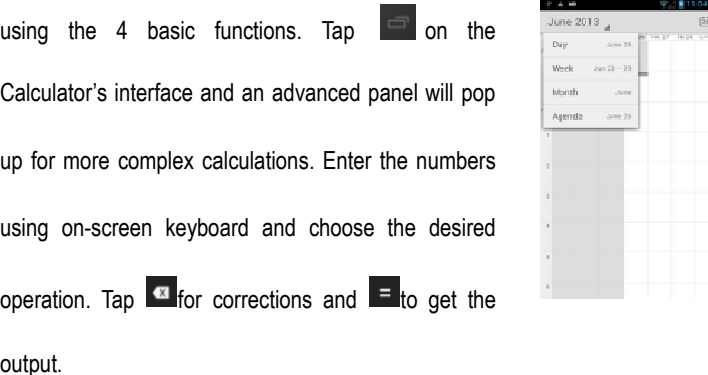

#### **Calendar**

The calendar application shows the current date/month, and lets you organize your schedule by allowing you to add, edit, delete and view events. You may also add appointments and notes as reminders. Go to  $\overline{w}$   $\rightarrow$   $\overline{w}$ . Tap for options.

**Camera** 

Please see "Capture and View Photo or Video"

#### **Clock**

This function shows the current time and date, and gives you access to the alarm

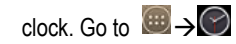

Tap  $\overline{\circ}$  to edit alarms. To add new alarm, tap +

#### **Downloads**

This allows you to view a list of downloaded files and apps stored in the internal

storage, and those currently being downloaded. To manage Downloads, go to

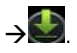

#### **Email**

You can send and receive e-mails on your phone. Tap  $\overline{\mathbb{C}}$  > set up an

account by entering an existing email address and

password.

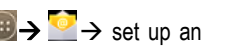

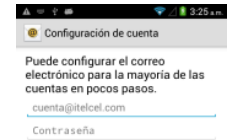

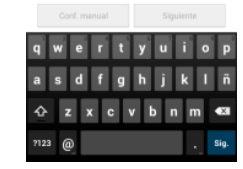

# **File Manager**

The File Manager lets you view, open and manage the data saved in your phone

and Memory card. Go to  $\overline{\cdots} \rightarrow$  A choose from Phone Storage / SD Card.

- New folder

- Search item

 $\frac{1}{2}$  - display options

**:** You may also press and hold a folder or file for further options.

**FM Radio** 

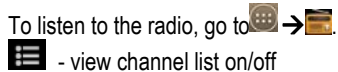

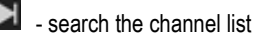

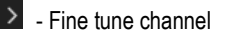

**E** - Display options: Search, Speaker, and Record FM

: A headset must be connected for the FM radio to work. Press side keys to adjust volume.

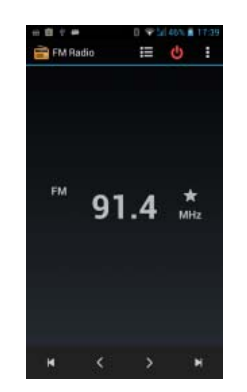

# **Gallery**

To view captured images, recorded video clips, and downloaded images, go to

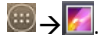

Click on a thumbnail to open an album.

Tap and hold an image to share (via Messaging, Bluetooth, Email), delete or view

details.

Tap to display other settings.

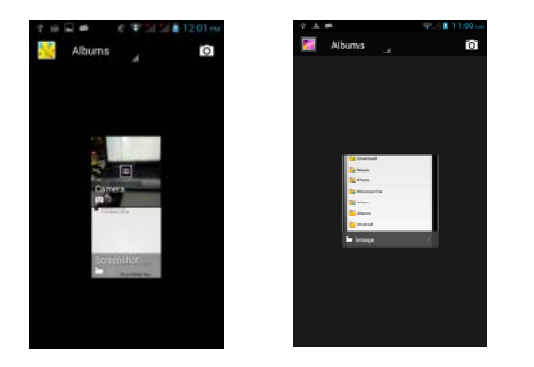

# **Messaging**

This menu allows you to read, compose, send and receive messages. The screen

icon displayed in standby mode refers to received and unread messages. Tap

**F** from the Home Screen to access. On the Messaging interface, tap

options. For related information, refer to "Messaging".

#### **Music**

Use the Music to play music and audio files. Go to  $\overline{\cdots} \rightarrow \overline{\cdots}$ .

The songs are categorized into tabs: Artists, Albums and Songs. To create a

playlist, press & hold chosen song  $\rightarrow$  Add to Playlist.

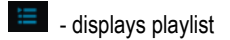

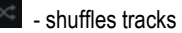

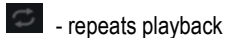

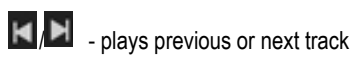

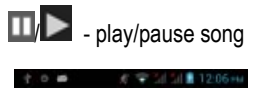

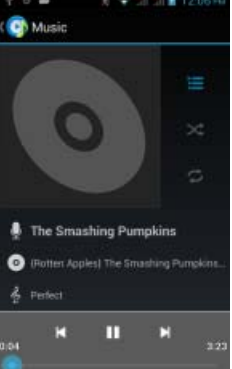

**People** 

This menu refers to the directory where all the contacts are stored in alphabetical order. You can view, edit, delete, send messages and perform various other functions on each contact in your phonebook. The People menu allows you to store, locate and view your saved contacts. Aside from these, People also allows

you to copy, edit and delete a contact.

**:** You can also send SMS / MMS or call a contact directly from People, as well as store several details (e-mail, pictures, phone numbers, etc.) for each contact if saved in the phone's memory.

For related information, see 'Manage Contacts'

## To import contacts from email to phone or the other way around

Go to  $\blacksquare \rightarrow \blacksquare$ 

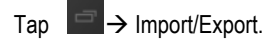

Select where to import and export  $\rightarrow$  Next

Mark contacts to import/export  $\rightarrow$  Copy.

#### **Phone**

The Phone menu has three tabs. The Dialer, Call Log and Contacts tabs. To access this, tap  $\overline{\mathbf{C}}$  on the Home Screen. The Dial tab directs you to the dial pad where you can make calls. Please refer to "Make a Call" for related information.The Call Log tab gives you access to your phone's call history. To view this, tap the Call Log tab at the top part of the screen, and your call logs will be listed. Go to  $\overline{Q}$  Touch number to call and view call details.

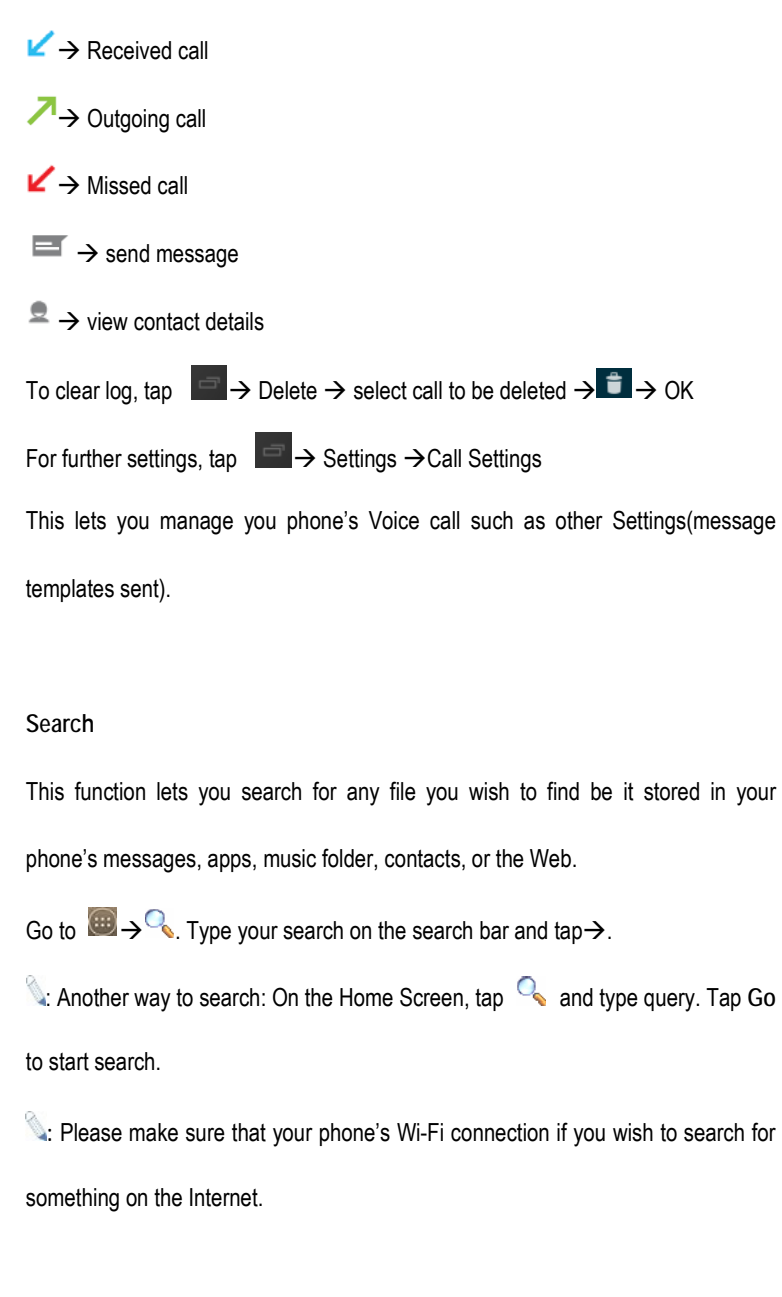

**SIM ToolKit (STK)** 

The features of your STK are offered by your service provider. If your SIM card supports the STK feature, you will see the STK menu. You may contact your network service provider for more information regarding the STK. To access, tap

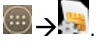

**Sound Recorder** 

Record sound and other audio files on your phone by going to  $\overline{w}$   $\rightarrow$   $\overline{v}$ . Tap

to start recording and press **to stop recording**. To play the recently recorded

sound, press ►. After playback, you may opt to discard or save the recorded file.

To view the recorded files, tap

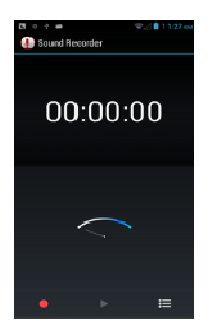

**Video Player** 

This displays and lets you view all video files stored in your phone and in your

Memory Card. To access, tap  $\overline{a}$   $\rightarrow$   $\overline{a}$   $\rightarrow$  tap a video to Play.

To Pause/Play, just tap on the video.

Tap  $\Rightarrow$  Stop to stop playback.

Tap **to** share on Facebook, Messaging, Bluetooth, Google+, Email and

Gmail.

**5.Settings** 

Under **Wireless & Networks:**

**Wi-Fi** 

This allows you to switch your phone's Wi-Fi capability ON or OFF.

Check the Wi-Fi network by looking at the  $\bullet$  icon in the status bar.

**Mobile Data** 

This allows you to switch your SIM card's capability to transfer data ON or OFF.

Charges may apply.

#### **Bluetooth**

Switch the Bluetooth function ON so you may establish wireless connection with other compatible devices with the Bluetooth technology. The Bluetooth may be used to send and receive different kinds of files. With the Bluetooth technology you may establish wireless connection with a compatible PC to enhance communication.

Bluetooth is a short-range wireless communication technology. Phones or other devices with Bluetooth capabilities can exchange information wirelessly within a distance of about 10 meters. The Bluetooth devices must be paired before the

communication is performed.

Tap  $\left|\frac{d}{dx}\right| > 2$  Click  $\left| \frac{d}{dx} \right|$  next to the Bluetooth menu to turn it on,

When Bluetooth is on, the  $\Box$  icon will appear in the status bar.

Tap Bluetooth. Your phone will show all visible Bluetooth devices in range.

Tap the device you want to pair with and operate according to the message prompt.

When the owner of the device to be paired accepts the connection, the pairing is completed.

TIPS: Tap your device name to make your phone discoverable if other devices try to pair with your phone.

# **Data Usage**

This lets you monitor your data usage per month. Switch ON the mobile data usage function so you can monitor your mobile usage per month. You may also opt to set a limit on your mobile data usage.  $\Lambda$ : Your phone's calculations may differ from the accounting of your mobile

network service provider. It is not advisable to rely **solely** on the phone's calculations.

**Airplane Mode** 

It is also known as the "Flight Mode," which is advisable when riding aircrafts. This

function, when turned ON, disables all wireless connection to any network. However, with the airplane mode, you can make use other functions of your device such as playing music, watching videos and capturing images and videos.

#### **VPN**

This allows you to set up and manage Virtual Private Networks (VPNs). Tap Add VPN to set up a VPN connection via the following settings:

**• Add PPTP VPN**: Set up a connection to a VPN with Point-to-Point tunneling protocol.

**• Add L2TP VPN**: Set up a connection to a VPN with Layer 2 tunneling protocol.

**• Add L2TP/IPSec PSK VPN**: Set up a connection to a VPN with pre-shared

key-based Layer 2/IPsec tunneling protocol.

**• Add L2TP/IPSec CRT VPN**: Set up a connection to a VPN with Certificate-based Layer 2/IPsec tunneling protocol.

 $\Lambda$ : You must set a lock screen pattern before you can use credential storage. To

set up a lock screen pattern, settings, go to  $\overline{w}$   $\rightarrow$  Security  $\rightarrow$  Screen

**Lock choose lock method.** 

**Tethering and Portable Hotspot** 

Tethering is a method for connecting a computer or other devices to the Internet

via an Internet-capable mobile phone, such as this one. It will share your phone's

connection, making it a WLAN hotspot; however, network charges may apply, and

you cannot use your phone's W-Fi capability when it is working as a hotspot. Go to

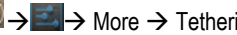

 $\overline{w}$   $\rightarrow$   $\overline{w}$   $\rightarrow$  More  $\rightarrow$  Tethering and Portable Hotspot.

: For further information, go to **Tethering and Portable Hotspot Help.**

## Disable the Wi-Fi Hotspot

Tap  $\overline{\mathbf{H}}$   $\rightarrow$   $\overline{\mathbf{H}}$  **More**  $\rightarrow$  Tethering & portable hotspot  $\rightarrow$  un-tick the **Portable Wi-Fi hotspot check box.** 

#### **Mobile Networks**

The Mobile Networks Settings lets you control the settings of your subscriptions, and data settings as well. It also lets you enable or disable access over mobile networks and connect or disconnect to data services when roaming. Under the **Device** category: **Audio Profiles**  This menu lets you customize your phone's settings to suit your activities, lifestyle and environment. The mobile phone is equipped with multiple user profiles that you can customize tones for incoming calls, messages. The phoneis equipped with four (4) pre-set profile options: General, Silent, Meeting and Outdoor. Tap a profile to change its settings. **Display** 

In this sub-menu, you can change the settings for the phone's Lock screen notifications,Scenes,Theme,Wallpaper,Auto-Rotate Screen,Brightness,Daydream,Font Size ,Sleep, Wireless display  $\mathbb{S}$ : Please note that there is another way to customize your phone's appearance i.e. change the wallpaper. On idle mode, tap and hold any clear part of the Home screen and a series of options on changing the wallpaper will appear. To change, just follow the prompt on the screen. **Storage**  View and manage the data storage of your device: Total Space and Available Space: Lists the amount of space on the phone storage installed in your device and the amount you have used to store photos, videos, music, and other files. Available Space: The amount of internal phone storage used by the operating system, its components, applications (including those you downloaded), and their permanent and temporary data. **Battery**  This sub-menu displays the status of your battery's power. **Apps**  This sub-menu enables you to manage all the installed, running and saved applications in the phone memory and SD card.

**Personal** category:

#### **Location Services**

Your device supports Global Positioning System. The settings related to the location, EPO and AGPS can be configured using this sub-menu. This allows apps to determine your location and use this to speed up process when searching for places using GPS and improving Google search results. **Security**  This allows you to protect your device from unauthorized users by setting the PIN code or entering a password before being able to access the phone. Screen Lock

Please refer to Locking/Unlock your Phone

*Disabling Screen Unlock Security* 

If you have created an unlock pattern, PIN or password, you can disable it.

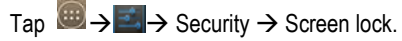

Draw the screen unlock pattern or enter your PIN/ password you have created if

required.

Tap None.

# Encrypt Phone

This requires a numeric PIN or password to decrypt your phone each time you

switch it ON.

Note: Encryption takes an hour to accomplish. For more info, tap  $\overline{\bigoplus}$  >  $\overline{\bigoplus}$  >

Security  $\rightarrow$  Encrypt your phone.

# Set up SIM Card Lock

This prevents unauthorized individuals from using your SIM card. The SIM Card

lock feature requires user to enter PIN to use phone. To activate  $\mathbb{G} \rightarrow \mathbb{Z} \rightarrow$ Set

up SIM card Lock → Lock SIM Card

*Protect Your Phone with a PIN or Password* 

Create a PIN or Password

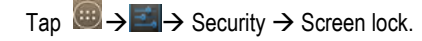

Tap PIN or Password.

Enter desired PIN or Password  $\rightarrow$  Continue  $\rightarrow$  Re-enter PIN or Password  $\rightarrow$  OK

**Language & Input** 

Use the Language & Keyboard settings to select the language for the text on your

device and for configuring the onscreen keyboard. You may also add words to

your personal dictionary.

**Backup & Reset** 

If activated, this sub-menu allows you to back-up your data, WLAN passwords and

other settings to Google servers.

The Factory Data Reset erases all data in your phone's internal storage including

your accounts, system and app data, downloaded apps.

To access this, go to **Backup & Reset → DRM reset /Factory Data** 

**Reset Reset Phone Erase Everything.**

**Add account** 

Add account Contain Corporate and Email.

**Date & Time** 

This lets you choose whether to automatically update your phone's date and time or otherwise.You may also automatically synchronize your phone's date and time

according to your time zone.

In this sub-menu, you may also set the date, time, time zone, time and format.

# **Accessibility**

You can use the Accessibility settings to configure any plug-ins you have installed on your device.You may enable or disable the following services on your phone by marking/unmarking the following options' checkbox:

- $\bullet$ Magnification gestures
- $\bullet$ Large text
- $\bullet$ Power button ends call
- $\bullet$ Auto-rotate screen
- $\bullet$ Speak passwords
- $\bullet$ Accessibility shortcut
- $\bullet$ Text-to-speech output
- $\bullet$ Touch &hold delay
- $\bullet$ Enhance web accessibility

## **Developer Options**

This lets you view your Development Device ID and enable or disable the debug mode when USB is connected. Other options include: Desktop backup password– Desktop full backups aren't currently protected Stay awake – the screen will not be put to sleep mode while charging Protect SD card–Apps must request permission to read SD card USB Debugging – proceeds to debug mode when USB is connected Power menu bug reports – Include prtion in power menu for taking a bug report Allow mock locations – lets you use a different location regardless of your actual whereabouts. Select debug app - No debug application set Wait for debugger - Debugged application waits for debugger to attach before executing. Verify apps over USB – Check apps installed via ADB/ADT for harmful behavior. Show touches – shows visual feedback for touches

Pointer location – lets a screen overlay showing current touch data Show layout bounds – Show clip bounds,margins,etc. Show GPU view updates – Flash views inside windows when drawn with the GPU Show hardware layers updates– Flash hardware layers green when they update Show GPU overdraw – From best to worst:blue,green,lightred,red Show surface updates – Flash entire window surfaces when they update Window animation scale – Animation scale 1x Transition animation scale –Animation scale 1x Animator duration scale –Animation scale 1x Disable HW overlays – Always use GPU for screen compositing Force GPU rendering – Fore use of GPU for 2d drawing Force 4x MSAA –Enable 4x MSAA in OpenGL ES2.0 apps Strict mode enabled – displays home screen when apps do long operations on a main thread. Show CPU Usage – displays screen overlay showing current CPU usage Profile GPU rendering – Measure rendering time in adb shell dumpsys gfxinfo. Enable OpenGL traces-None Enable traces–No traces currently Don't keep activities – destroys every activity as soon as the user leaves it Background process limit - lets you set how many processes can run simultaneous in the background.

You can access the TELCEL music service via this menu

iHuegos

You can enjoy the TELCEL games via this menu

Show all ANRs - shows 'not responding' dialog for background apps

# **About Phone**

This allows you to view system information including system updates, status, and

your phone's specifications and legal information.

# **Applications for telcel.**

# TELCEL

You can access the TELCEL SIM tool kit via this menu.

# Portal ideas

You can access the internet webpage via Portal ideas directly.

# ideas

ideas apps is a container that collects famous telcel services. You can access any telcel services via this apps.

# GPS Telcel

You can access the GPS Telcelservice via this menu

# iApps

You can access the TELCEL Apps service via this menu.

# Ideasmusik

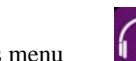

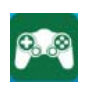

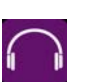

Apps

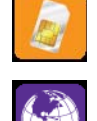

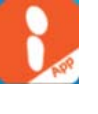

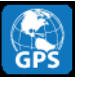

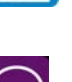

# iPromociones

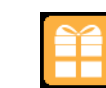

You can access the iPromociones service via this menu

Ideas Sync

You can access the Sync app via this application

RSS

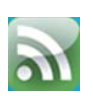

Ô

You can access the RSS feeds app via this menu

## Top ideas

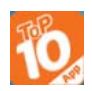

You can enjoyMusic, Applications, Games vai this menu.

**6. Important Safety Precautions** 

This mobile phone meets quality standards set by national authorities and complies with safety requirements on harmless human exposure to radio waves. Kindly read the following guidelines before using your wireless phone. Utmost compliance with these precautions is highly recommended for your safety. Non-compliance may pose danger to you and your mobile phone, and may be illegal.

# **General Precautions**

- $\bullet$  Use only authorized accessories and batteries by the manufacturer. The use of incompatible batteries and accessories may cause battery leaks, overheating, rupture or fire. This may also nullify your warranty.
- $\bullet$  Do not put the battery, phone and charger in a high-pressure container or microwave, as this may result in circuit damage or fire.
- $\bullet$  Do not use the mobile phone near flammable and explosive materials. Doing such may cause explosion or fire.
- $\bullet$  Do not store the phone in areas with high temperature as this can cause extensive damage to the handset.
- $\bullet$ Keep the phone out of children's reach.

Do not use your phone while driving. Keep your hands free when operating a moving a vehicle and observe road safety rules and traffic regulations to avoid unfortunate incidents.

If you are with a pacemaker, make sure to use your phone at least 20 centimeters away from the medical device as it may interfere with its function. Consult your physician for more information.

#### **Phone**

 $\bullet$ DO turn off your mobile phone inside aircrafts, hospitals and other

locations where its use is restricted. Use of handsets in prohibited areas is

dangerous as it may cause interference in the operation of electrical and

medical equipment.

- $\bullet$  DO keep your mobile phone away from moisture. Contact with water or any liquid may cause the phone to malfunction and overheat.
- $\bullet$  DON'T disassemble or remodel your phone as this may cause permanent and irreparable damage. This may also void your mobile phone's warranty.
- $\bullet$  DON'T use sharp or pointed objects in pressing you phone's keys as this can cause damage.
- $\bullet$  DON'T use your handset if you notice any damage (e.g. broken antenna) as this may cause injury to the user.

# **Battery**

 $\bullet$ Each phone is equipped with a rechargeable battery. Use only authorized

batteries and accessories.

- $\bullet$  For better performance and longer battery life, initial charging of at least four (4) hours is recommended when using the mobile phone for the first time.
- $\bullet$  The optimum performance of a new battery is achieved only after two or three complete charge and discharge cycles. Overcharging, however, may

affect battery life.

 $\bullet$ Do not use a damaged battery or charger. If battery life becomes noticeably shorter than usual, it is recommended to replace it with a new

one.

- $\bullet$ While charging, keep the mobile phone out of children's reach.
- $\bullet$  Store the battery in a cool and dry place away from direct sunlight, dust and water.
- $\bullet$  Avoid exposing batteries to extreme temperature (below -10°C (14°F) or above 45°C (113°F)).
- $\bullet$ Unplug the charger from the electrical outlet when not in use.
- $\bullet$  Avoid using the charger in a wet environment. If the charger comes in contact with water or any form of liquid, immediately unplug it from the outlet to reduce the risk of overheating, charger malfunction, electric shock or fire.
- $\bullet$  Be careful with the disposal of spent batteries. Avoid throwing them in a fire, as this may cause explosion. It is recommended to abide by local environmental laws and guidelines on proper waste disposal.
- $\bullet$  Do not short-circuit the batteries (i.e. when metal objects such as coins, are directly connected to the metal side of the battery) as this will damage your phone. It is advisable to handle spare batteries with extra care.

**Cleaning and Maintenance** 

 $\bullet$ The handset, battery and charger are not water-resistant and should

always be kept dry. Avoid using them in excessively moist areas.

- $\bullet$ Use a soft, dry cloth to clean the handset, battery and charger.
- $\bullet$  Do not use alcohol, thinner, benzene or other solvents to clean the handset.
- $\bullet$ Avoid charging the mobile phone through a dirty outlet as this causes poor

electrical contact and results in power lost and charging failure.

# **7. Troubleshooting**

Below is a list of common problems that may occur when using your mobile phone. Before running to Service Center, you may want to troubleshoot the issues first in order to save time and energy.

For better performance, it is recommended to always fully charge your battery.

Avoid storing too much data in the phone as this may affect its performance.

- 1. Phone does not switch on
	- $\bullet$ Press and hold the end key until image appears on the display.
	- $\bullet$ Check the battery charge level.
	- $\bullet$ Remove and insert the battery, and switch your phone on again.
- 2. Phone does not respond for several minutes
	- $\bullet$ Press and hold the end key.
- $\bullet$ Remove and insert the battery, and switch your phone on again.
- 3.The phone switches off by itself
	- $\bullet$ Check if the keypad is locked when left unused.
	- $\bullet$ Check the battery charge level.
- 4.The battery won't charge
	- $\bullet$ Make sure the battery is not fully drained.
	- $\bullet$ Make sure that the battery is inserted correctly.
	- $\bullet$ Use only approved batteries and chargers.
	- $\bullet$ Double check if the charger connector is properly connected to the

mobile phone or not.

 $\mathbb{Q}$ : The charger can be connected only after the battery is inserted.

- 5. Standby time is too short
	- $\bullet$ Standby time has something to do with the system settings of your

local network service provider. Switch your phone off in a weak signal

area.

- $\bullet$ In some cases, you might need to replace the battery.
- 6. Cannot connect to a network
	- $\bullet$ Move to an area with better coverage.
	- $\bullet$ Contact your local network service provider.
	- $\bullet$ Try to manually select a network.
- 7.**SIM Error**
- $\bullet$ Make sure that SIM card is properly inserted in its intended spot.
- $\bullet$  Make sure that the chip in the SIM card is not damaged or the SIM card is not scratched.
- $\bullet$  Check the coverage of your local network service provider if you appear to be out of coverage or have weak signal. You may opt to move near a window.
- 8. Cannot make calls
	- $\bullet$ Make sure that the number you dialed is correct and the dial key has

been pressed.

- $\bullet$ Use the full national area code.
- $\bullet$ When abroad, use country-specific international access codes
- 9. Cannot receive calls
	- $\bullet$ Make sure that your phone is connected to a network (Check if the

network is busy or invalid).

- $\bullet$ Check the Call Diverts settings.
- $\bullet$ Check the Incoming Call Barring settings.
- 10. The caller's number is not displayed
	- $\bullet$ Contact your local network service provider as the caller might have

withheld his or her number.

11.Entries cannot be made in Phonebook.  $\bullet$ Check if the Phonebook is full. If so, you may have to delete some

records in order to accommodate new ones.

- 12.The caller cannot leave a voicemail message
- $\bullet$ Contact your local network service provider
- $\bullet$ Make sure that the voice mail number you have saved is correct.
- $\bullet$ If the network is busy, try again after a few minutes.
- 13.Messages cannot be sent/received
- $\bullet$ You may have to delete some old or saved messages, as the

message capacity of the phone is limited.

 $\bullet$ Contact your local network service provider and verify your service

center number.

- 14.PIN is entered incorrectly three times
- $\bullet$ Enter the PUK code (PIN Unlock Code). This code usually comes with

the SIM card upon purchase. Otherwise, contact your local service

provider.

# **FCC Statment**

This device complies with part 15 of the FCC Rules. Operation is subject to the following two conditions: (1) This device may not cause harmful interference, and (2) this device must accept any interference received, including interference that may cause undesired operation.

Any Changes or modifications not expressly approved by the party responsible for compliance could void the user's authority to operate the equipment.

Note: This equipment has been tested and found to comply with the limits for a Class B digital device, pursuant to part 15 of the FCC Rules. These limits are designed to provide reasonable protection against harmful interference in a residential installation. This equipment generates, uses and can radiate radio frequency energy and, if not installed and used in accordance with the instructions, may cause harmful interference to radio communications. However, there is no guarantee that interference will not occur in a particular installation. If this equipment does cause harmful interference to radio or television reception, equipment generates, uses and can radiate radio frequency energy and, if not installed and used in accordance with the instructions, may cause harmful interference to radio communications. However, there is no guarantee that interference will not occur in a particular installation. If this equipment does cause harmful interference to radio or television reception,

—Reorient or relocate the receiving antenna.

—Increase the separation between the equipment and receiver.

—Connect the equipment into an outlet on a circuit different from

that to which the receiver is connected.

—Consult the dealer or an experienced radio/TV technician for help.

# **Specific Absorption Rate (SAR)**

Information

SAR tests are conducted using standard operating positions accepted by the FCC with the Phone transmitting at its highest certified power level in all tested frequency bands, although the SAR is determined at the highest certified power level, the actual SAR level of the phone While operating can be well below the maximum value, in general, the closer you are to a Wireless base station antenna, the lower the power output. Before a new model phone is a available for sale to the public, it must be tested and certified to the FCC that it does not exceed the exposure limit established by the

FCC, Tests for each the FCC that it does not exceed the exposure limit established by the FCC, Tests for each required by the FCC. For body worn operation, this model phone has been tested and meets the FCC RF exposure guidelines when used with an accessory designated for this product or when used with an accessory that Contains no metal and that positions the handset a minimum of 1.0 cm from the body. Non-compliance with the above restrictions may result in violation of RF exposure guidelines. The maximum SAR of GSM was 0.484W/Kg for Head and 0.606W/Kg for Body,WCDMA was 0.340W/Kg for Head and 0.526W/Kg for Body,WLAN was 0.222W/Kg for Head and 0.259W/Kg for Body; The maximum summation of SAR was 0.706W/Kg for Head and 0.865W/Kg for Body;